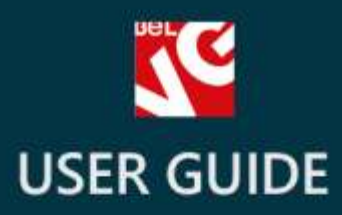

# **Custom Price**

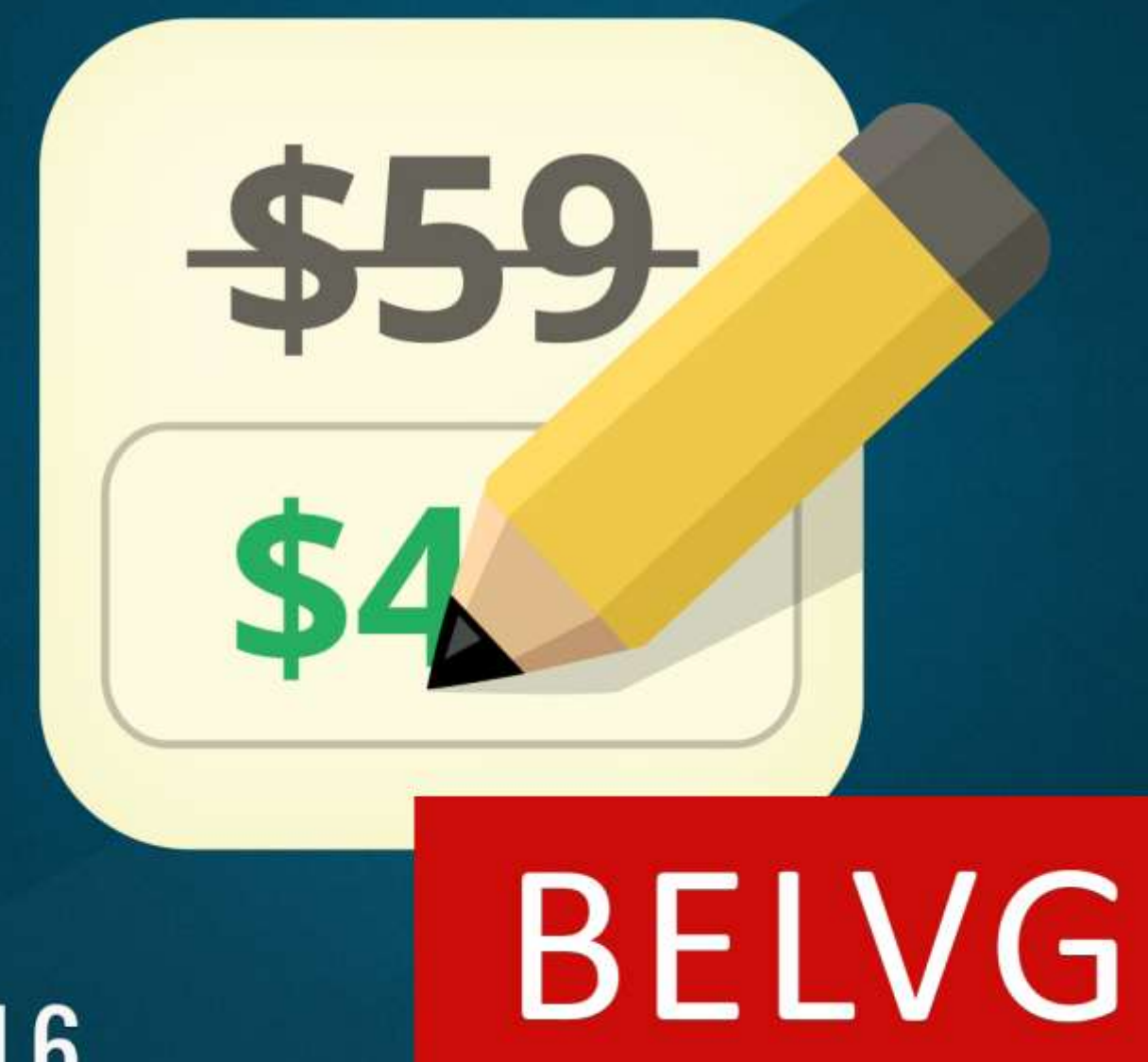

# $v. 1.5 - 1.6$

**OUR SUPPORT TEAM:** STORE@BELVG.COM, SKYPE: STORE.BELVG

# **Table of Contents**

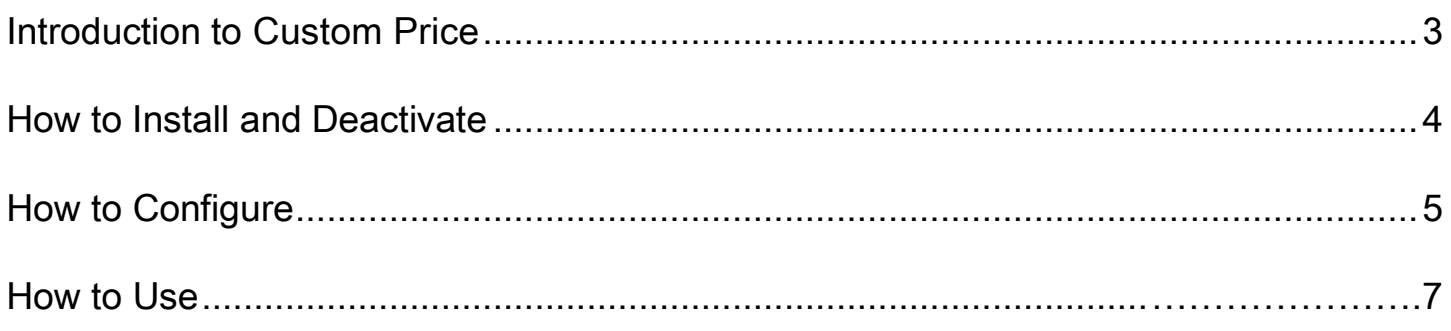

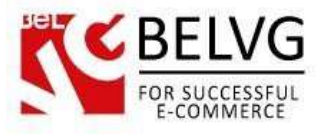

#### **1. Introduction to Custom Price**

Do you have some products or items you decided to give away or share for minimal possible price? Then your choice is Prestashop Custom Price module. The extension lets your customers decide themselves how much money they want to spend for your products and make the purchase at whatever price they want.

#### Key features:

- Customers can buy provided items at any price they set themselves;
- Set Custom Price option for any product in your store;
- Easy to install and no configurations required

#### Overall information

The module will be extremely helpful during give-away campaigns, when the purpose is not to earn profit, yet to attract more visitors or share some items with maximum number of users. With this extension you can apply the Custom Price option to any product in your store. In this case any customer will be able to set his own price for that item and make a successful purchase spending only that amount of money he decides himself.

This way you will be able to run successful advertising or charity campaigns, which will make your store even more popular and authoritative among your customers.

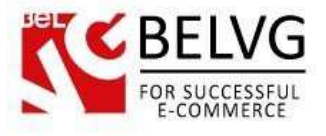

#### **2. How to Install and Deactivate**

#### **How to Install**

1. Set 777 or 0777 on the folders: '/modules/'

Important! Change all permissions back after installation.

2. Go to Modules -> Add a module from my computer -> choose the file (.zip) -> upload this module. Choose module in section Front Office Features and install it.

3. Go to Advanced Parameters -> Performance -> click the Clear Smarty Cache button

#### **How to Deactivate**

Click the button Disable in Modules -> Front Office Features.

To remove the extension form the server, press Delete in Modules -> Front Office Features.

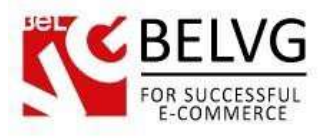

## **3. How to Configure**

The module is very simple to use and does not require any extra configurations. Once it is installed, you will only have to enable/disable it for a specific product.

To enable the module log into your admin panel and go to Modules – Modules – find the Custom Price module in the list and click the Enable button to the right.

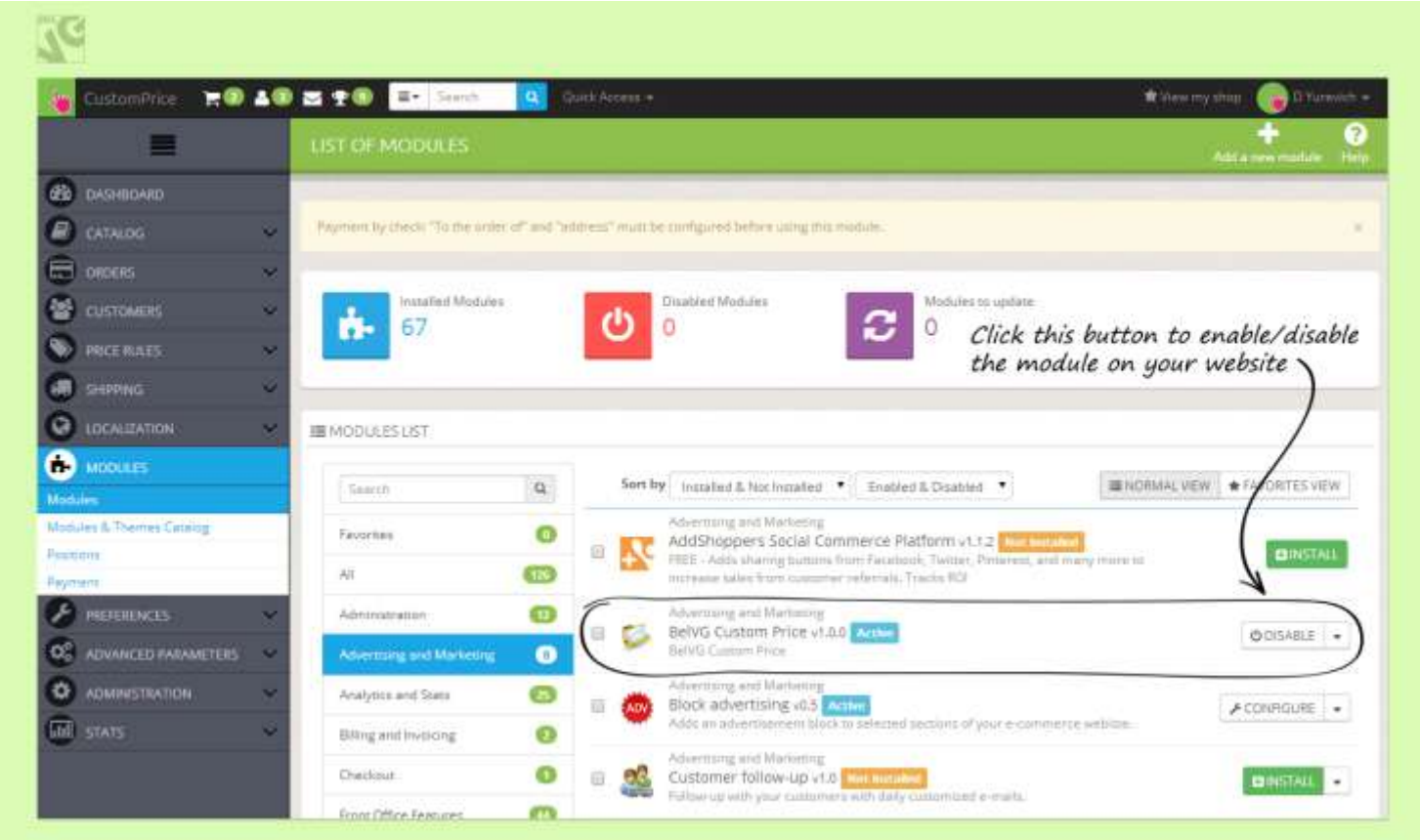

To switch on/off the custom price option for a specific product go to Catalog – Products – click the necessary product – go to BelVG Custom Price tab.

Click Yes to switch on the custom price option for that product.

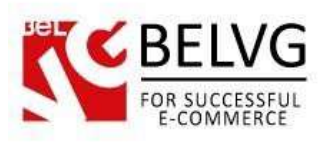

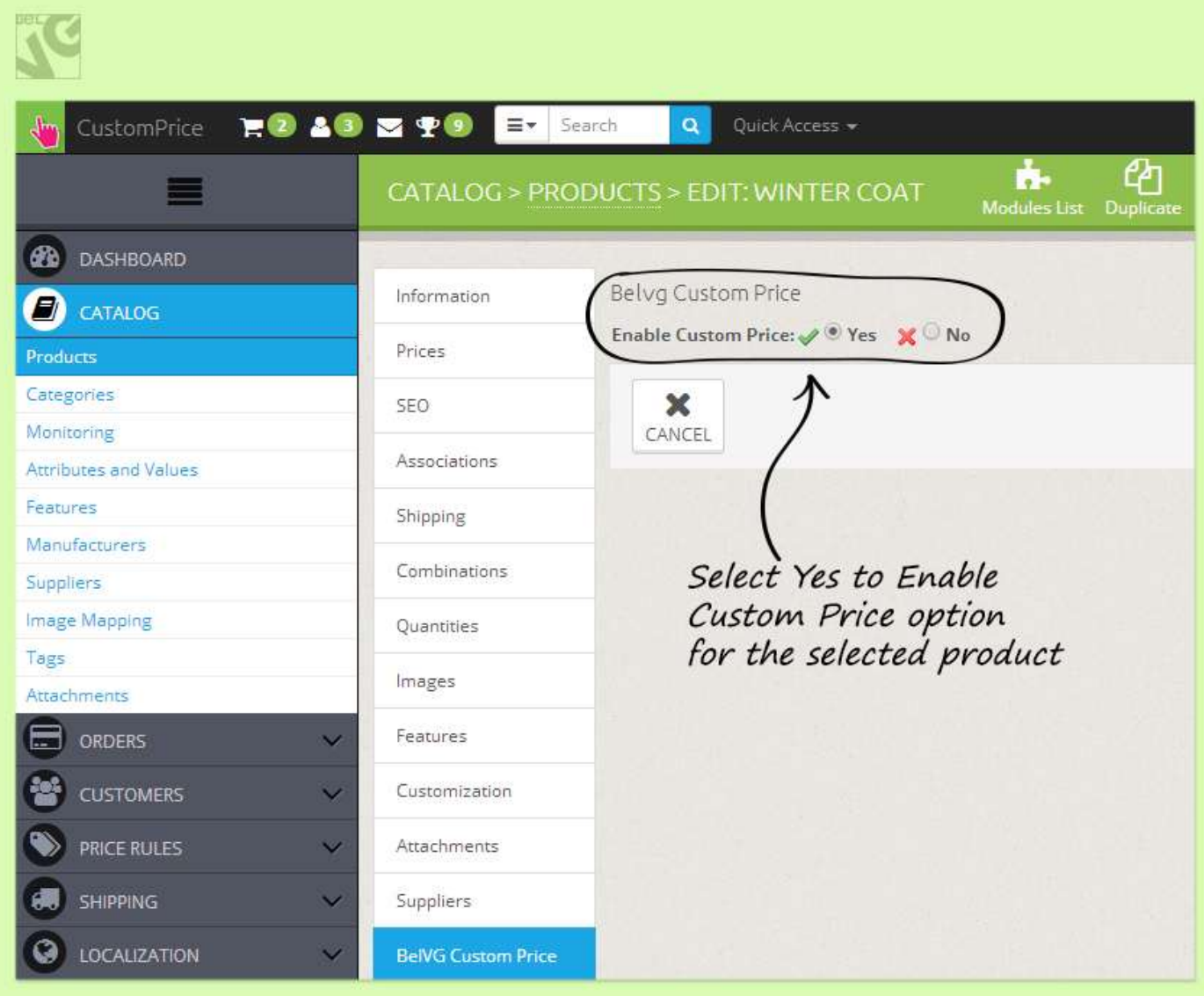

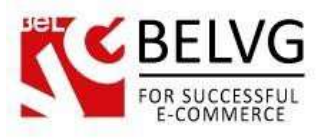

#### **4. How to Use**

When you install the module and switch on the custom price option for a particular product, a special field will be added to the product on the frontend.

Customers will be able to enter their own price for that product and complete the purchase.

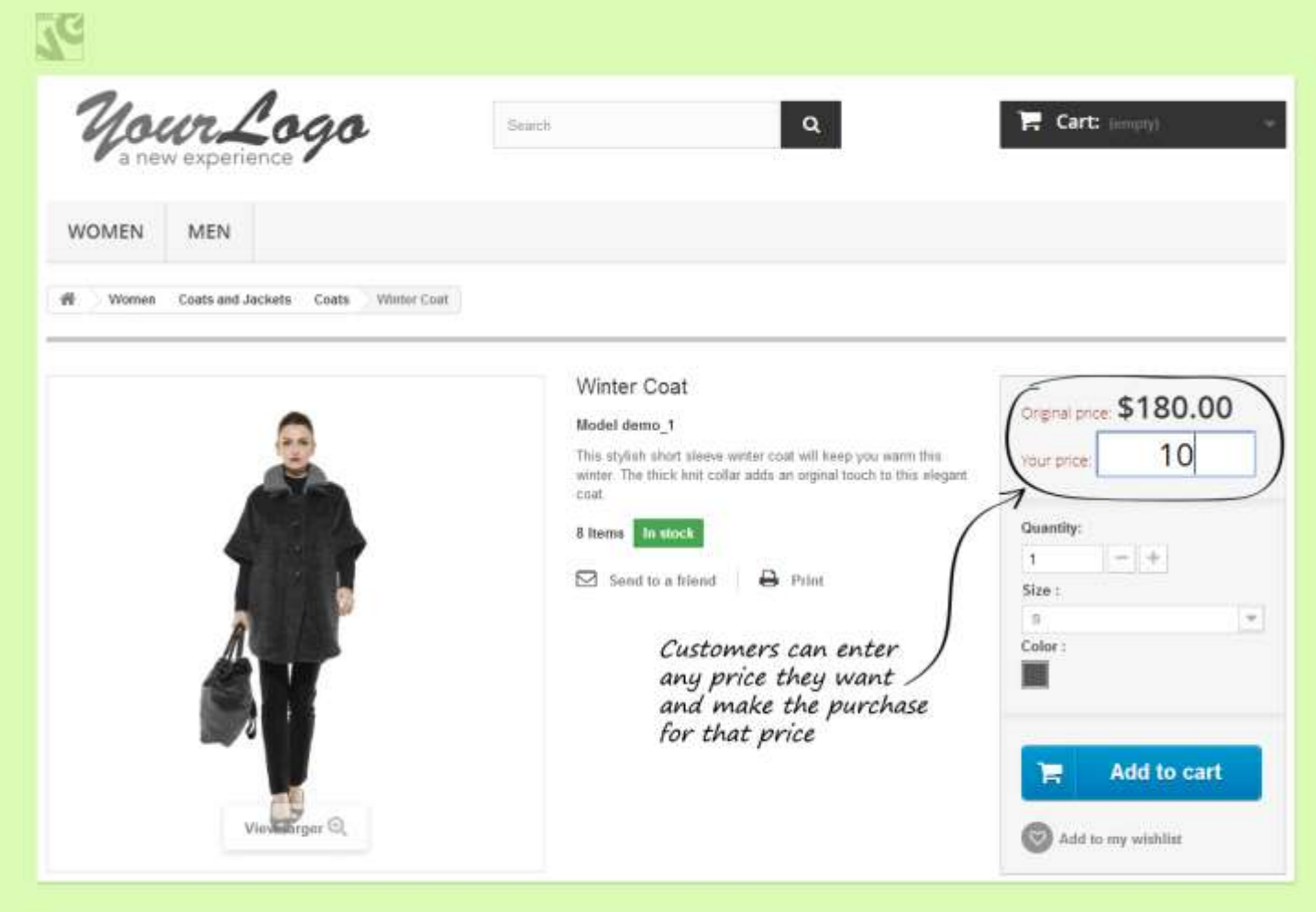

Do you have questions about extension configurations?

[Contact](http://module-presta.com/contacts/) us and we will help you in a moment.

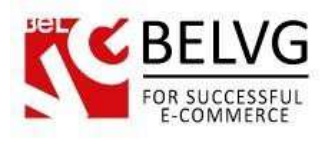

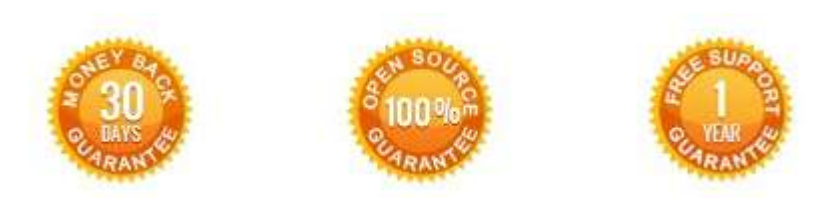

### **Our Office**: *M.Bogdanovicha 130, Minsk, Belarus*

We look forward to your feedback. Comments, opinions and suggestions are largely appreciated. Read our **blog** and follow us on Facebook, Twitter, Google+ and LinkedIn to know BelVG latest news, analytics and discount offers. See you online!

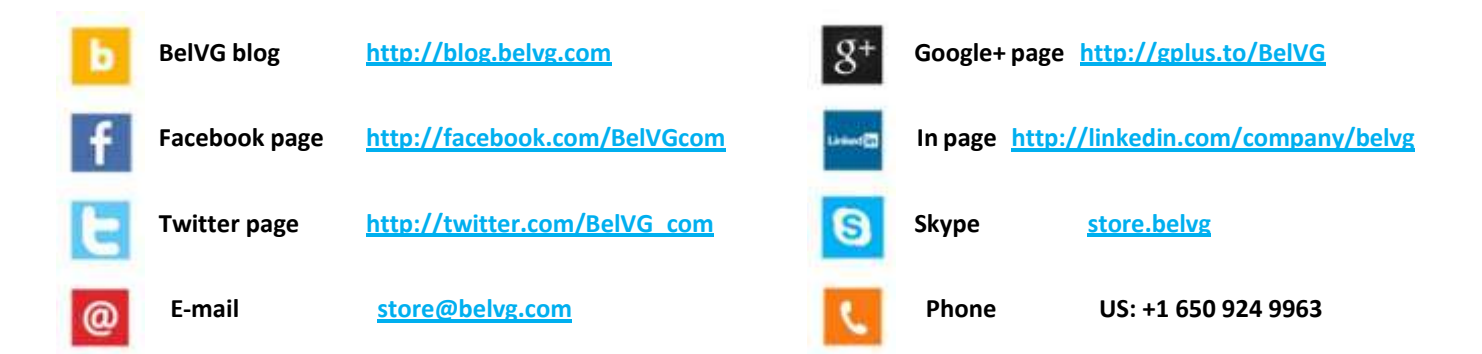